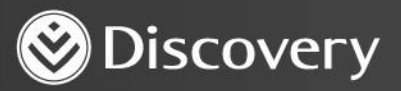

## **HealthID** ADVANCED CONVENIENCE. ENHANCED CARE.

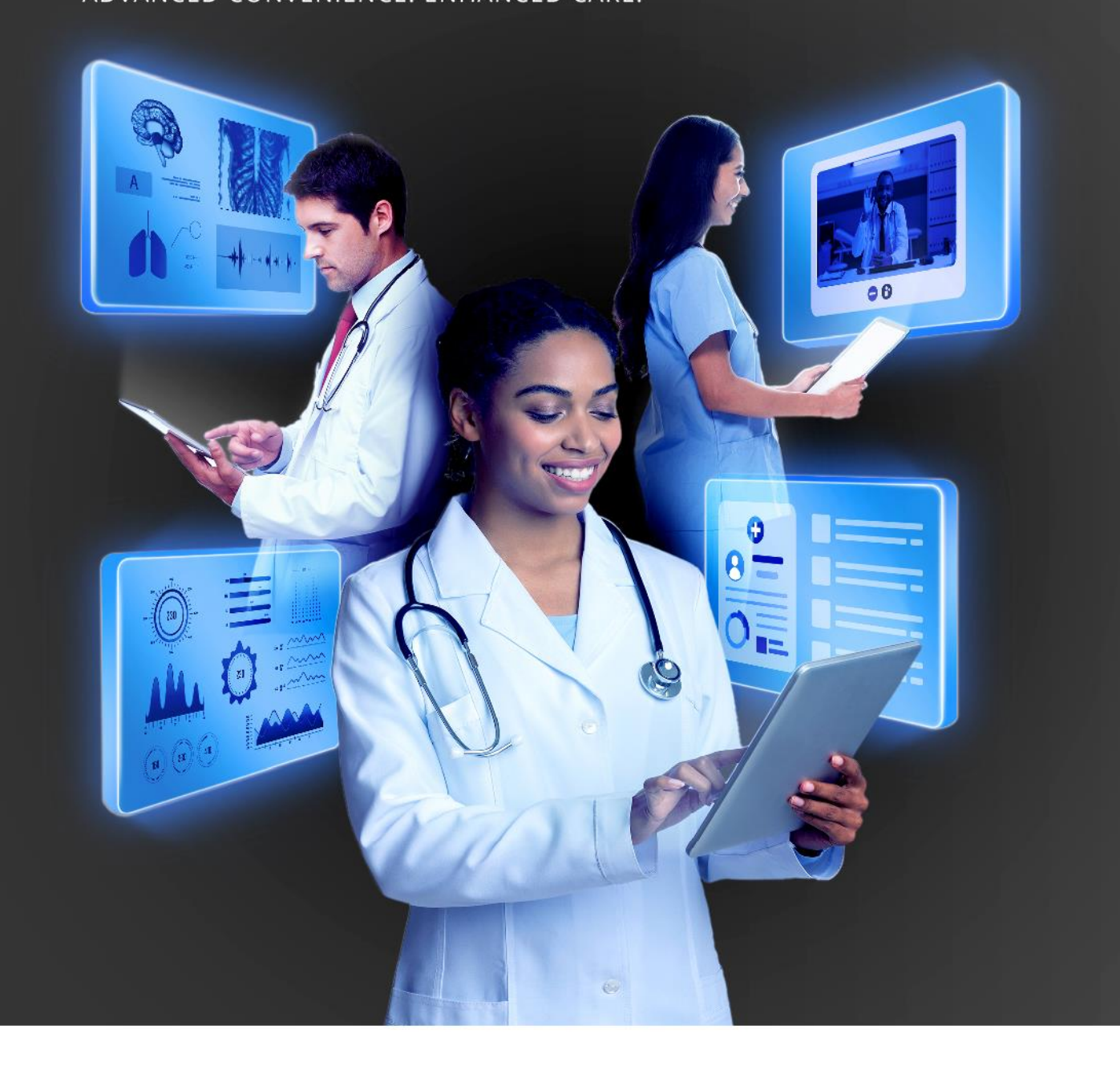

## **HOW TO VIEW A PATIENT'S ELECTRONIC HEALTH RECORD** DISCOVERY HEALTH

2023

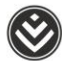

## **How to view a patient's Electronic Health Record**

1. Search for the patient's profile using the search bar under **Patient search** on the dashboard or the patient search bar in the header.

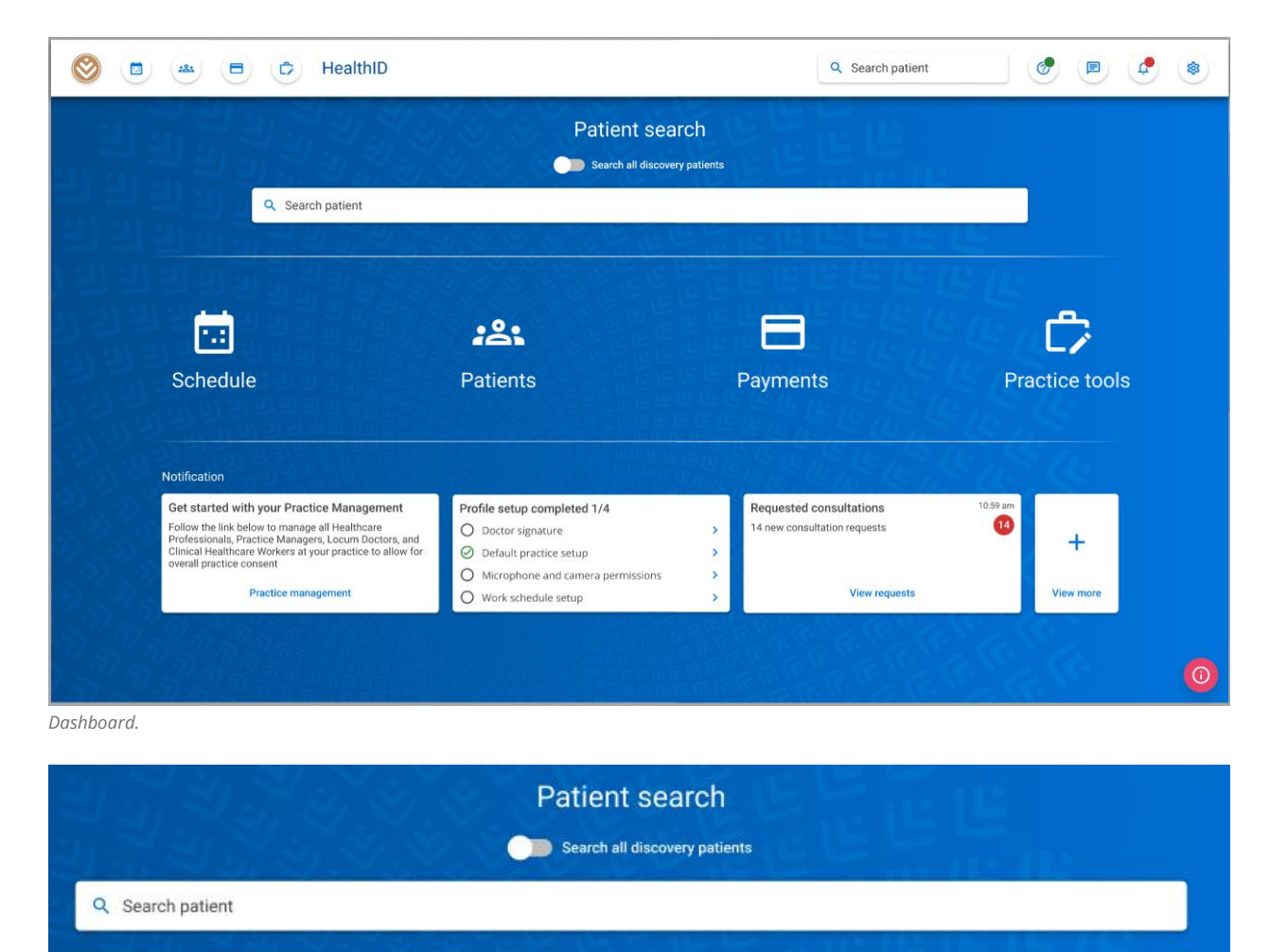

*Patient search on the dashboard.*

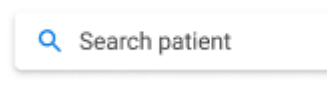

*Patient search in the header.*

How to view a patient's Electronic Health Record

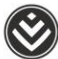

2. Select the most appropriate result from the list of results the search finds. If the result you are looking for is not suggested, try using a different search term, such as the patient's ID or membership number.

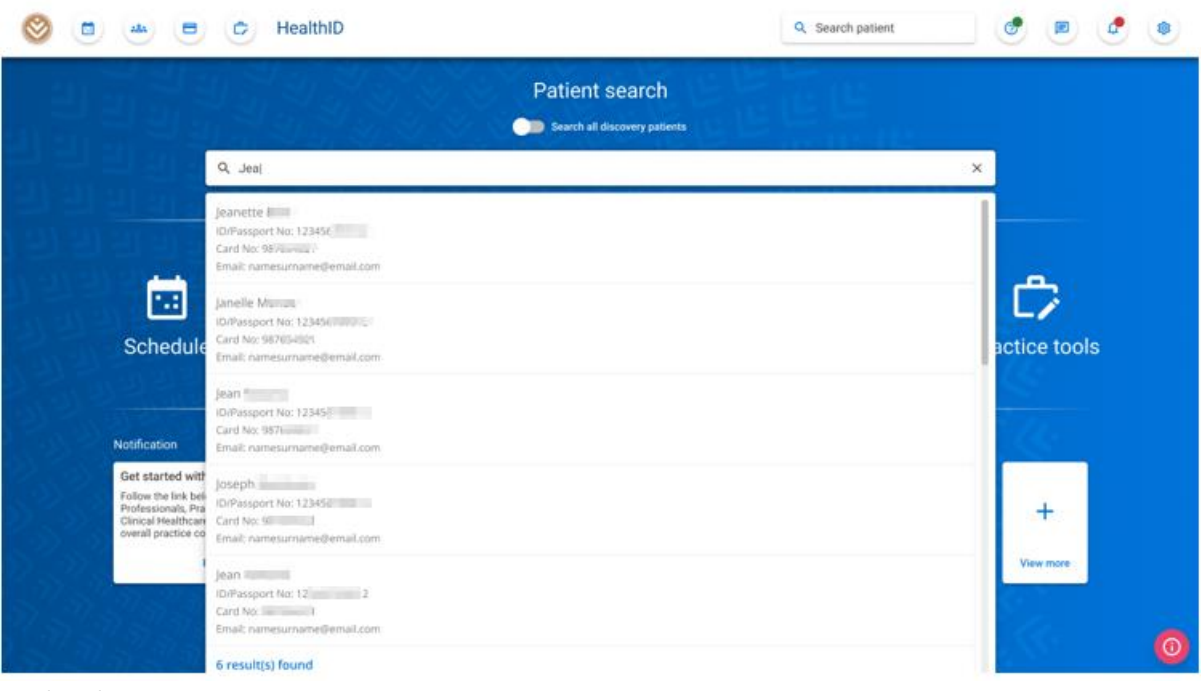

*Search results.*

3. Selecting a patient will take you to the patient's file. If you have Electronic Health Record (EHR) consent for the patient, you can view the patient's Electronic Health Record.

**Note**: You need specific HIV consent to view any medical history connected to the patient's HIV status and possible condition.

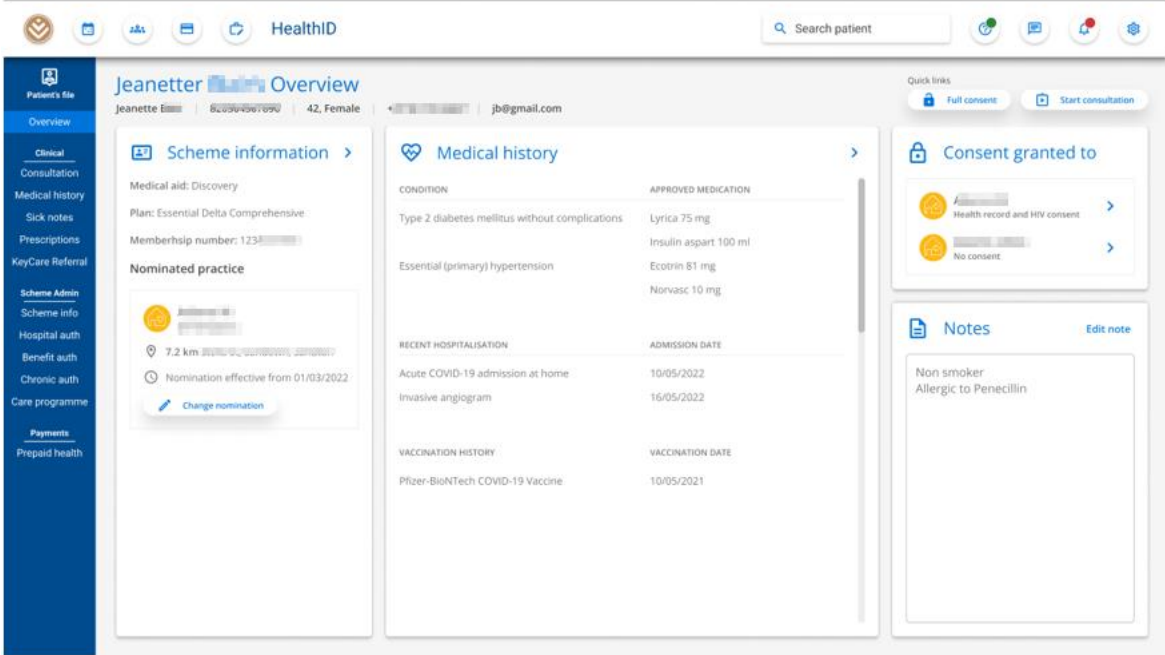

How to view a patient's Electronic Health Record

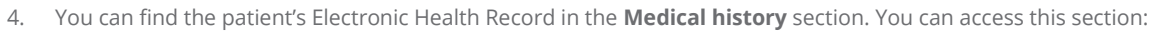

- Through the side menu on the left under **Clinical** or
- By clicking the **Medical history** section in the **Overview** of the patient.

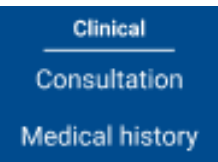

*Medical history under the Clinical category.*

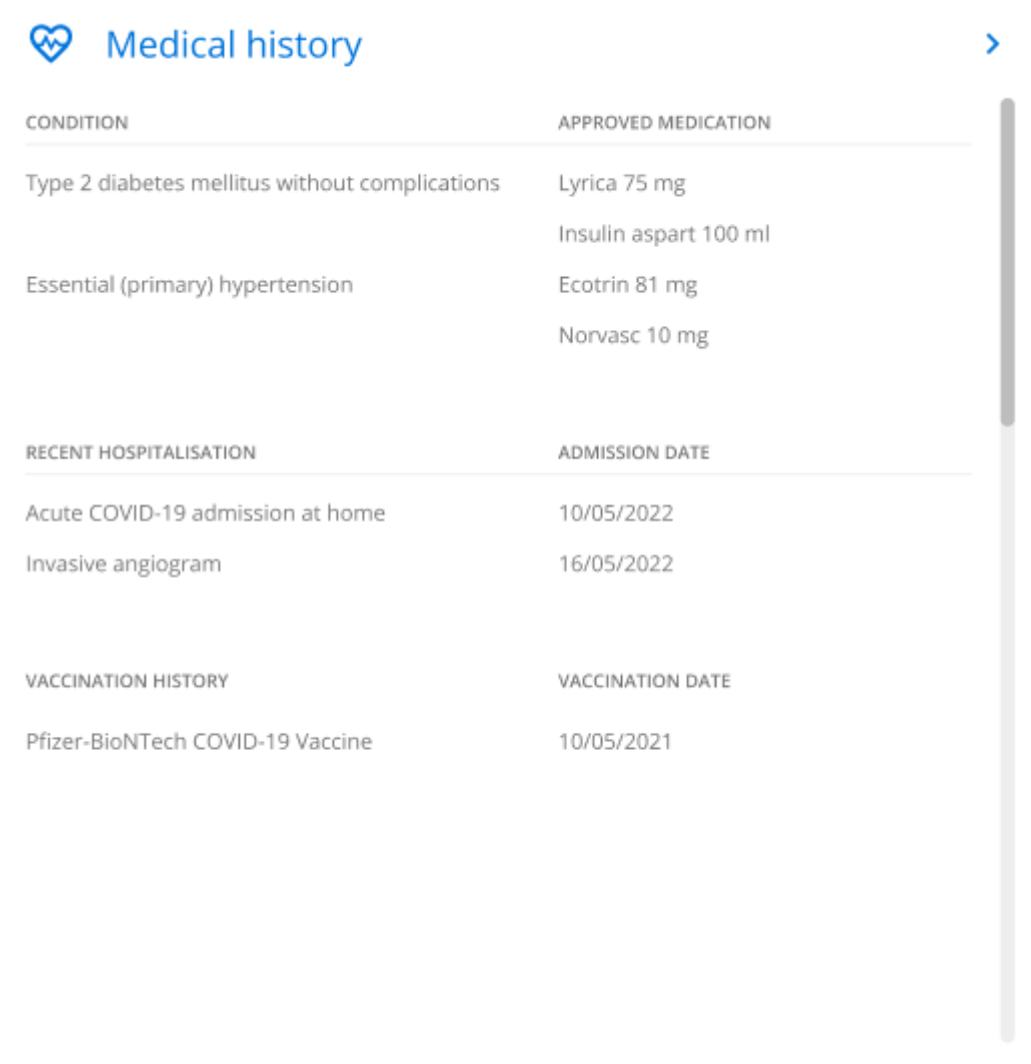

*Medical history under the Overview of the patient.*

How to view a patient's Electronic Health Record

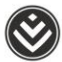

 The **Timeline** is the landing page for **Medical history** and displays all Electronic Health Record interactions for a given date range.

| $\leftarrow$<br><b>Patient's file</b><br><b>Overview</b> | <b>Medical history</b>             | jb@gmail.com<br>x                                                                                     |                                                           | <b>Outra links</b><br><b>B</b> Full consent<br><b>D</b> Start consultation |
|----------------------------------------------------------|------------------------------------|----------------------------------------------------------------------------------------------------|-----------------------------------------------------------|----------------------------------------------------------------------------|
| <b>Clinical</b>                                          | Timeline                           | Conditions<br>Medicine                                                                                | Clinical readings<br>Doctor/Hospital.visits               | Pathology                                                                  |
| Consultation<br><b>Medical history</b><br>Sick notes     | Q. Search medical history timeline |                                                                                                    |                                                           | Date range: 01/01/2020 - 20/05/2022<br>$\bullet$                           |
| Prescriptions<br>KeyCare Referral                        | Comultations 2<br>Θ                | Principler visits<br>Medicine/prescriptions<br>Canditions<br>Hospital visits                          | Referrals.<br>Sick notes<br>Pattology.<br><b>Aadology</b> |                                                                            |
| <b>Scherte Admin</b><br>Scheme info<br>Hospital auth     | ₽<br>1 May 2022                    | Online consultation   Dr. N. Silvers (General practitioner)<br>ITO   Essential (primary) hypertension |                                                           | View Download all<br>$\checkmark$                                          |
| Benefit auth<br>Chronic auth                             | 면<br>1 April 2022                  | E11.9   Type 2 diabetes melitus without complications                                                 |                                                           | View Download at<br>$\sim$                                                 |
| Care programme<br><b>Payments</b>                        | 의<br>1 March 2022                  | In-person consultation   Dr. (Element Moneral practitioner)<br>110   Essential (primary) hypertension |                                                           | View Download all<br>$\overline{\phantom{a}}$                              |
|                                                          |                                    |                                                                                                    |                                                           | $\sim$                                                                     |
| Prepaid health                                           | 2 February 2022<br>ŝ               | Pathology ( Claim                                                                                     |                                                           |                                                                            |

 *Timeline of Electronic Health Record interactions.*

o You can use the search bar to find specific Electronic Health Record interactions based on the keyword used.

Q Search medical history timeline

o You can use the date selector to include or exclude interactions based on a date range.

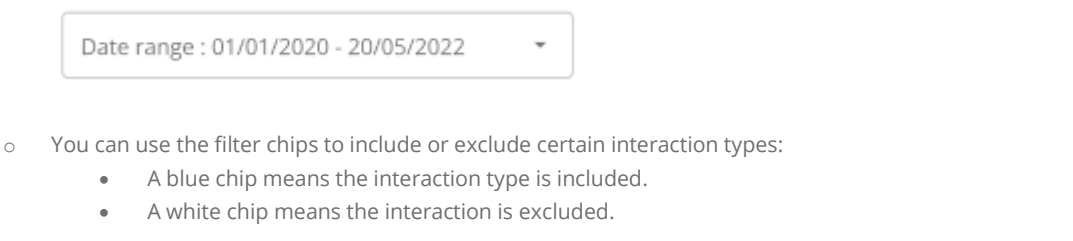

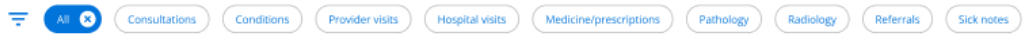

o Certain interactions have actions that you can take.

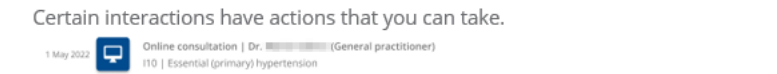

How to view a patient's Electronic Health Record

Discovery Health (Pty) Ltd; registration number 1997/013480/07, is an authorised financial services provider and administrator of medical schemes. 5

w Download all V

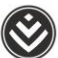

The **Conditions** tab displays the member's chronic conditions.

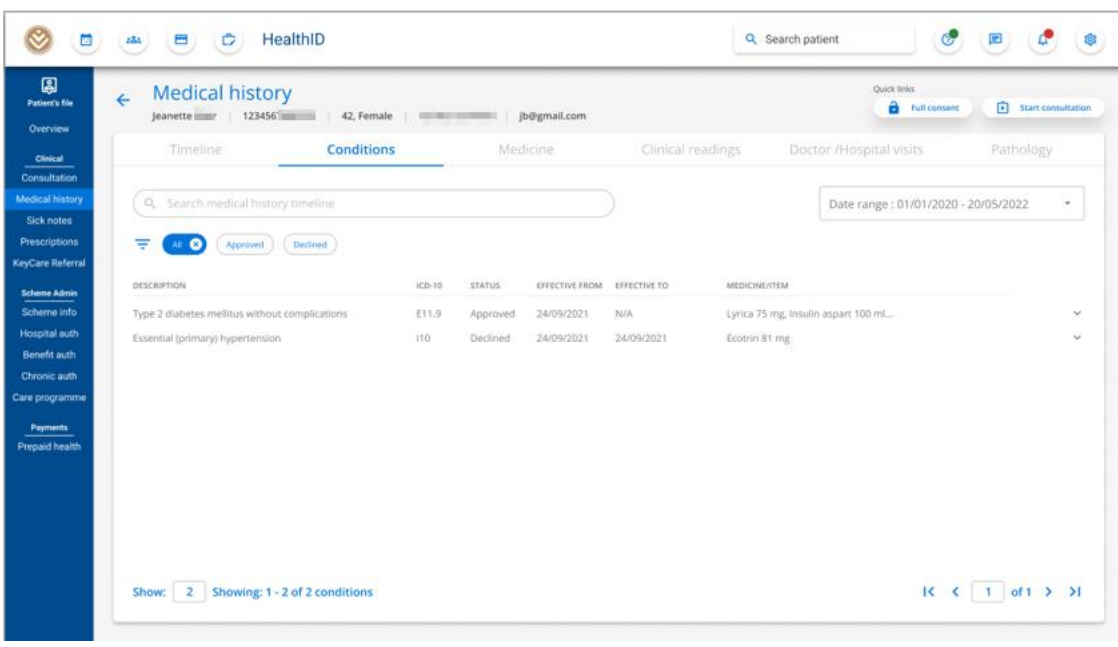

*Conditions.*

o You can use the search bar to find specific conditions based on the keyword used.

Q Search medical history timeline

o You can use the date selector to include or exclude conditions based on a date range.

Date range: 01/01/2020 - 20/05/2022 Ļ

o You can use the filter chips to filter between the different outcome statuses for the Chronic Illness Benefit

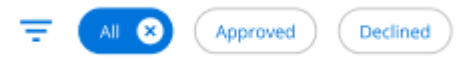

o You can get more information about the condition by clicking the down arrow to the right of the condition name.

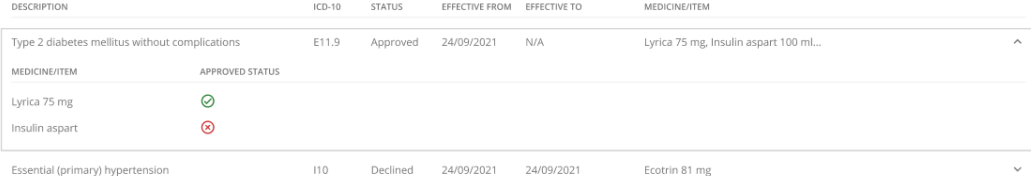

How to view a patient's Electronic Health Record

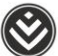

You can get the patient's medicine history in the **Medicine** section.

|        | Timeline<br>Q. Search medical history timeline | Conditions    |          | <b>Medicine</b>                                | Clinical readings |                       | Doctor/Hospital visits |                                     | Pathology |        |
|--------|------------------------------------------------|---------------|----------|------------------------------------------------|-------------------|-----------------------|------------------------|-------------------------------------|-----------|--------|
|        |                                                |               |          |                                                |                   |                       |                        |                                     |           |        |
|        |                                                |               |          |                                                |                   |                       |                        | Date range: 01/01/2020 - 20/05/2022 |           | $\sim$ |
|        | $\bullet$<br>Chronic<br>Acute                  |               |          |                                                |                   |                       |                        |                                     |           |        |
|        | <b>MEDICINE/ITEM</b>                           | TYPE          | STRENGTH | ASSOCIATED CONDITION                           | APPROVED          | <b>EFFECTIVE FROM</b> | EFFECTIVE TO           | <b>LAST CLAIM</b>                   |           |        |
| Lyrica |                                                | Chronic 75 mg |          | Type 2 diabetes mellitus without complications | ⊘                 | 24/09/2021            | N/A                    | 24/09/2021                          |           | €      |
|        | Insulin aspart                                 | Chronic       | 100 ml   | Type 2 diabetes mellitus without complications | ⊛                 | 23/09/2021            | 24/09/2021             |                                     |           |        |
|        | Norvesc                                        | Chronic       | 10 mg    | Essential (primary) hypertension               | 0                 | 22/09/2021            | N/A                    | 24/09/2021                          |           | ℴ      |
|        | Ecotrin                                        | Chronic 81 mg |          | Essential (primary) hypertension               | 0                 | 21/09/2021            | N/A                    | 24/09/2021                          |           | ℴ      |
|        | Vividrin nasal spray                           | Acute         | $15$ ml  | Acute nasopharyngitis [common cold]            | $\odot$           | N/A                   | N/A                    | 01/08/2021                          |           |        |
|        | Corenza C                                      | Acute         | $\sim$   | $\sim$                                         | $\odot$           | N/A                   | N/A                    | 01/08/2021                          |           |        |

*Medicine history.*

o You can use the search bar to find specific medicine based on the keyword used.

Q Search medical history timeline

L.

o You can use the date selector to include or exclude medicine based on a date range.

```
Date range: 01/01/2020 - 20/05/2022
```
o You can use the filter chips to filter between the different medicine types.

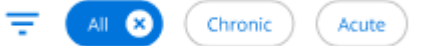

o You can get more information about the condition by clicking the down arrow to the right of the medicine name.

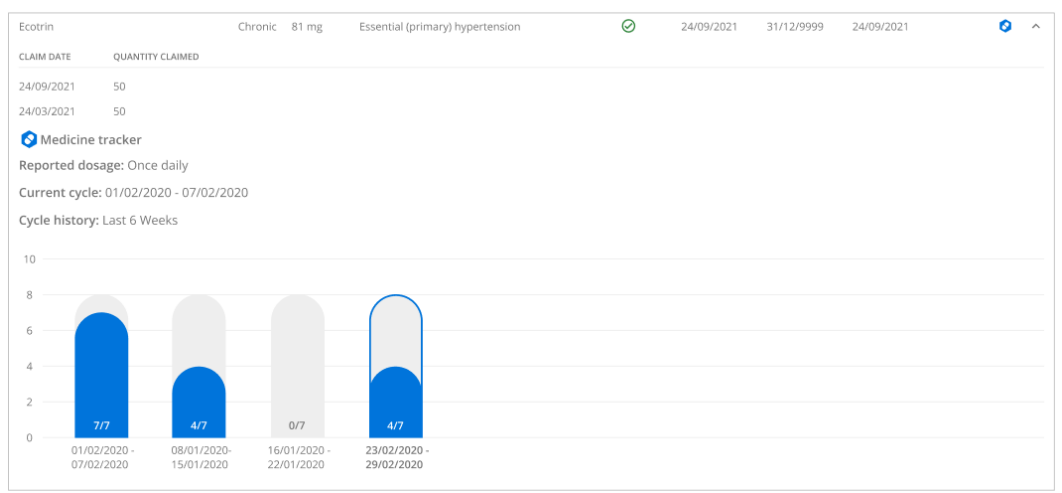

How to view a patient's Electronic Health Record

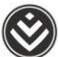

**Clinical readings** shows all readings captured for the member.

| <b>Medical history</b><br>$\leftarrow$<br>123454<br>Jeanette www            | 42, Female and Supply and Supply         | jb@gmail.com                   |                            | Quick links             | <b>A</b> Full consent               | Start consultation |
|-----------------------------------------------------------------------------|------------------------------------------|--------------------------------|----------------------------|-------------------------|-------------------------------------|--------------------|
| Timeline:                                                                   | Conditions                               | Medicine.                      | <b>Clinical readings</b>   | Doctor /Hospital visits |                                     | Pathology          |
| Q. Search medical history timeline<br>₹<br>$\bullet$<br><b>Body metrics</b> | Wiat signs<br>Point of care<br>Procedure | Strip test                     |                            |                         | Date range: 01/01/2020 - 20/05/2022 |                    |
| READING TYPE                                                                | SOURCE                                   | LAST READING                   | <b><i>READING DATE</i></b> |                         |                                     |                    |
| Blood pressure (lying)                                                      | Self-reported                            | $\blacksquare$<br>130/100 mmHg | 02/05/2021                 |                         |                                     |                    |
| Heart rate                                                                  | Self reported                            | 122 beats pm<br>٠              | 02/05/2021                 |                         |                                     |                    |
| Respiratory rate                                                            | Vitality check                           | 23 breaths pm                  | 02/05/2021                 |                         |                                     |                    |
| Oxygen saturation                                                           | Vitality check                           | J<br>97%                       | 02/05/2021                 |                         |                                     |                    |
|                                                                             | Vitality check                           | $\blacksquare$<br>$37^\circ C$ | 02/05/2021                 |                         |                                     |                    |
| Temperature                                                                 |                                          |                                |                            |                         |                                     |                    |

*Clinical readings.*

o You can use the search bar to find specific readings based on the keyword used.

 $\mathbb{Q}$ Search medical history timeline

o You can use the date selector to include or exclude readings based on a date range.

```
Date range: 01/01/2020 - 20/05/2022
```
o You can use the filter chips to filter between the categories of clinical readings.

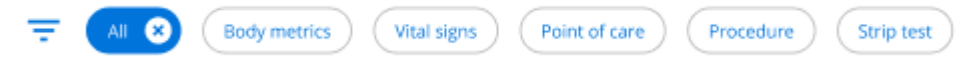

Ĭ.

o You can get more information about the readings by clicking the down arrow to the right of the reading name.

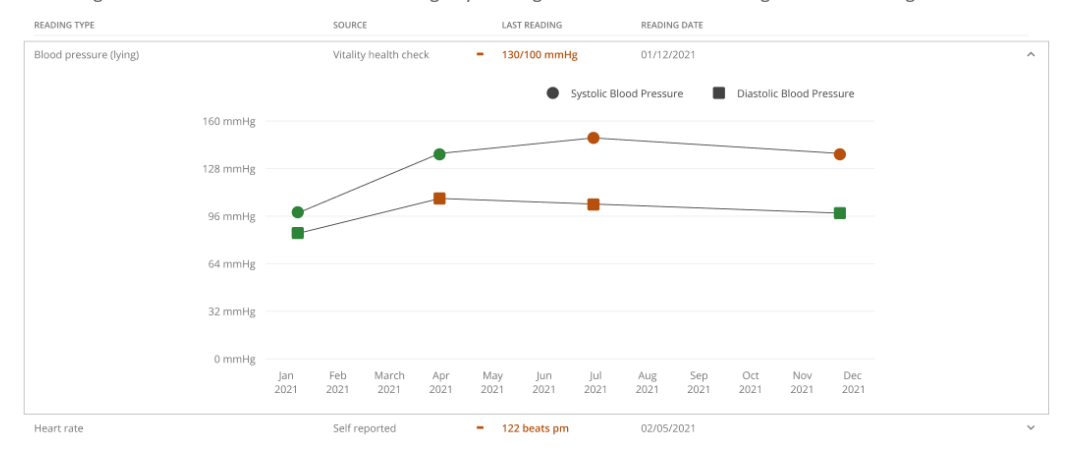

How to view a patient's Electronic Health Record

You can see a record of the patient's hospital and doctor visits under **Doctor/Hospital visits.**

| <b>Medical history</b><br>$\leftarrow$<br>Jeanette 12345             | 42, Female 4                            | jb@gmail.com                                                                       |                   |                      | <b>Ouick links</b><br>a        | Start consultation<br><b>Full consent</b> |
|----------------------------------------------------------------------|-----------------------------------------|------------------------------------------------------------------------------------|-------------------|----------------------|--------------------------------|-------------------------------------------|
| Timeline                                                             | Conditions                              | Medicine                                                                           | Clinical readings |                      | <b>Doctor /Hospital visits</b> | Pathology                                 |
| Q Search medical history timeline<br>₹<br>$\bullet$<br>Doctor visits | <b>Hospital admissions</b>              |                                                                                    |                   |                      |                                | Date range: 01/01/2020 - 20/05/2022       |
| <b>HOSPITAL/PROVIDER</b>                                             | TYPE                                    | REASON FOR ADMISSION/VISIT                                                         | $ICD-10$          | ADMISSION/VISIT DATE | DISCHARGE DATE                 | <b>STAY LENGTH</b>                        |
|                                                                      | Visit   General medical<br>practitioner | Not specified                                                                      | 100               | 01/05/2022           | N/A                            | N/A                                       |
| <b>CONTRACTOR</b>                                                    | Visit   General medical<br>practitioner | Not specified                                                                      | 100               | 01/04/2022           | N/A                            | N/A                                       |
|                                                                      | Visit   General medical<br>practitioner | Not specified                                                                      | 100               | 01/03/2022           | N/A                            | N/A                                       |
| <b>Science County</b>                                                | Hospital admission                      | Atherosclerotic heart disease of native coronary<br>artery without angina pectoris | AI25.10           | 18/12/2021           | 30/12/2021                     | 12 days                                   |
|                                                                      | Hospital admission                      | Cellulitis of other parts of limb                                                  | 1.03.1            | 14/08/2020           | 30/12/2021                     | 12 days                                   |
| <b>Contract Contract</b>                                             |                                         |                                                                                    |                   | 06/12/2020           | N/A                            | N/A                                       |
| <b>COLOR</b>                                                         | Visit   General medical<br>practitioner | Not specified                                                                      |                   |                      |                                |                                           |
| <b>CONTRACTOR</b> COMPANY                                            | Hospital admission                      | Acute renal failure, unspecified                                                   | N17.9             | 28/09/2020           | 30/12/2021                     | 12 days                                   |

*Doctor and hospital visits.*

o You can use the search bar to find specific visits based on the keyword used.

Q. Search medical history timeline

o You can use the date selector to include or exclude readings based on a date range.

```
Date range: 01/01/2020 - 20/05/2022
```
o You can use the filter chips to filter between the doctor visits and hospital admissions.

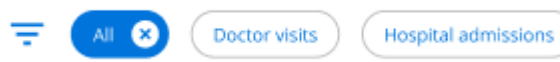

o You can get more information about the visits by clicking the down arrow at the right of the visit row.

 $\overline{\phantom{a}}$ 

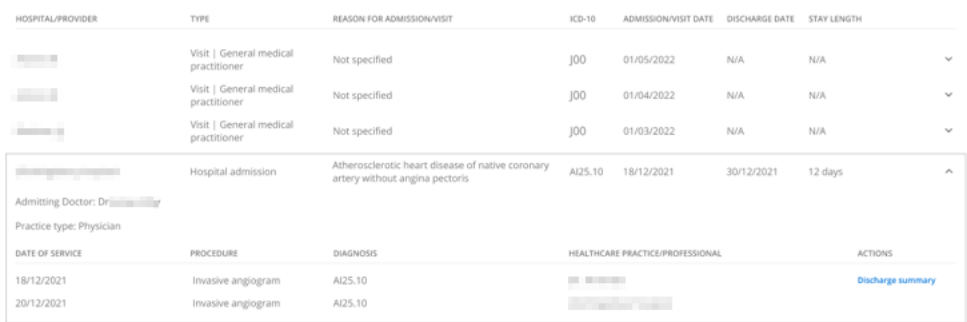

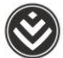

Pathology results are in the **Pathology** section of the **Medical history.**

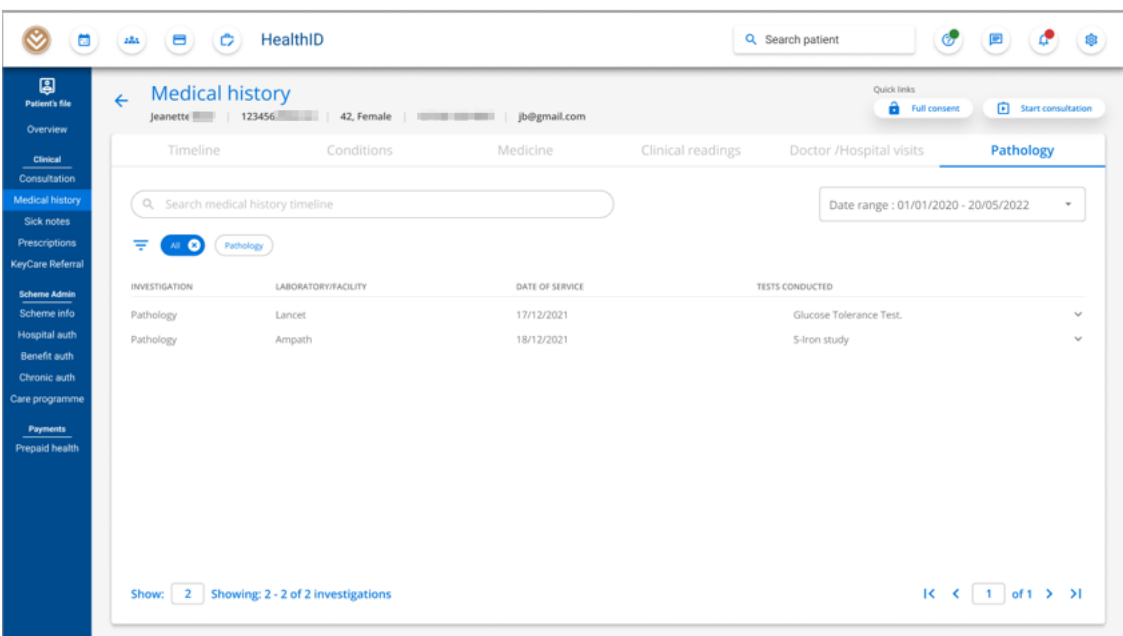

*Pathology.*

o You can use the search bar to find specific pathology results based on the keyword used.

Q Search medical history timeline

o You can use the date selector to include or exclude pathology results based on a date range.

Date range: 01/01/2020 - 20/05/2022

o You can get more information about the pathology results by clicking the down arrow to the right of the test name.

Ļ

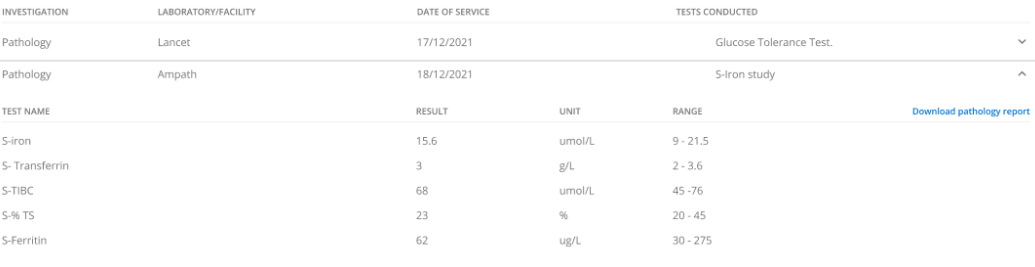

How to view a patient's Electronic Health Record